# Using the Productivity Suite with the SoundPoint® IP and SoundStation® IP Phones

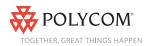

This guide provides basic instructions for the following Productivity Suite applications:

- Recording Calls on the SoundPoint IP 650
- Playing Back Recorded Calls on the SoundPoint IP 650
- Managing Conference Calls on the SoundPoint IP 550, 560, and 650
- Using the Corporate Directory on all supported SoundPoint IP and SoundStation IP phones

Your phone must be running SIP 3.0.0 or later and a license file must exist on your phone.

For more information, refer to the SoundPoint IP and SoundStation IP User Guides at

http://www.polycom.com/support/voice/.

### **Recording Calls**

If you plug a removable USB device into the USB port on your phone, you can record active calls or active conferences on your phone.

Use only supported USB devices. Do not remove the USB device while your call is recorded. Federal, state, and/or local laws may be required to notify some or all called parties when you record calls. For more information, go to <a href="http://www.rcfp.org/taping/">http://www.rcfp.org/taping/</a>.

#### To record a call:

- During a call, press the More soft key, then press the Record soft key.
- 2. To start recording, press the **Start** soft key.
  - "\*R\*" appears on the graphic display while the phone records.

# To pause recording:

>> Press the **Pause** soft key.

"\*P\*" appears on the graphic display when you pause recording.

#### To resume recording:

>> Press the **Resume** soft key.

"\*R\*" appears on the graphic dispaly when you restart recording.

#### To stop recording:

>> Press the **Stop** soft key.

## **Playing Back Recorded Calls**

You can play back calls that you recorded on your phone through the phone's handset, headset, or phone's speaker. You can answer an incoming call while playing back a recorded call by lifting the handset or pressing the **Headset** or **Speakerphone** keys.

#### To browse recorded files:

- 1. Press Menu
- Select Features > USB Device... > Browse Files...

From the menu, you can press the **Rename** soft key to rename the file. Frome the menu, you can press the **Delete** soft key to delete the file from the

USB device.
By default, filenames are based on the date on which they were recorded.

#### To play back a call:

- 1. Press Menu
- 2. Select Features > USB Device... > Browse Files...
- 3. Scroll to the file that you want to play back, and then press the **Open** soft key.

4. Press the Play soft key.

"Playing" appears on the graphic display and the position indicator (in hours, minutes, and seconds) above the progress bar changes.

To pause the file playback, press the **Pause** soft key to pause the file playback.

To resume playback of the file, press the **Resume** soft key.

5. To stop playing back the file, press the **Exit** soft key .

To play back the file from the start, go to step 3.

## **Managing Conference Calls**

The conference management feature allows you to view all parties in a conference call. You can add, hold, remove, and mute individual parties from one screen on the graphic display.

#### To manage a conference call:

- 1. Set up a conference call.
- 2. Press the Manage soft key.
- 3. Do one of the following:
  - To add a new party, press the Add soft key.

The **Add** soft key appears only if you can add more parties to the conference call.

Then, press Conference or the Confrnc soft key and call the new party. When the new party answers,

press or the **Confrnc** soft key again to join all parties in the conference.

If configured for single key-press conferences, you do not need to press the **Confrnc** key again.

- To mute a party, scroll to the party, and then press the Far Mute soft key. Now no party can hear the muted party.
  - To un-mute the party, press the **UnMute** soft key.
- To put a party on hold, scroll to the party, and then press the Hold soft key.
  - To return the party to the conference, press the **Resume** soft key to return the party to the conference.
- To remove a party from the conference, scroll to the party, press the More soft key, and then press the Remove soft key.
- To view information about a party, scroll to elect the party, press the More soft key, and then press the Info soft key.
- To exit the conference management feature, press the More soft key, and then press the Back soft key.

#### **Using the Corporate Directory**

You may have access to your corporate directory through your phone. Your system administrator determines which contacts you have access to. You can place calls to contacts in your corporate directory. You may be able to add contacts from the corporate directory to your local contact directory.

#### To search for a contact:

- Depending on the SoundPoint IP or SoundStation IP phone, do one of the following:
  - Press Directories .
  - Press Menu , then select Features.
  - Press the Dir soft key.
- 2. Select Corporate Directory.

- 3. To search for a contact, do one of the following:

  - Use the \* key to page up and the # key to page down through the list.
  - Press the Search soft key, then and enter the first few letter or numbers of the contact's name or numbers.
     Press the Submit soft key.
  - Use the dial pad to enter the first few characters of the contacts's last name.

The entries whose last name begin with the characters that you entered (or are alphabetically next to the characters that you entered) appear on the graphic display.

The exact steps to search for a contact on a SoundPoint IP 320/330 phone differs from those shown above. For more information, refer to the SoundPoint IP 320/330 User Guide.

# To retain your search position in the Corporate Directory:

- 1. Press , then select Settings > Basic > Preferences > Corporate Directory > Retain Search.
- 2. Use voto select Enabled and press the **Select** soft key.
- Press Menu to return to the idle display.

When you view the Corporate Directory the next time, you will be returned to the position where you left the Corporate Directory.

#### To place a call to a contact:

- Depending on the SoundPoint IP or SoundStation IP phone, do one of the following:
  - Press Directories
  - Press Menu , then select
     Features.
  - · Press the Dir soft key.
- 2. Select Corporate Directory.
- 3. Search for a contact. (See steps on page 2.)
- 4. Press the Dial soft key.

# To add a contact to the local contact directory:

- Depending on the SoundPoint IP or SoundStation IP phone, do one of the following:
  - Press Directories
  - Press Menu , then select Features.
  - · Press the Dir soft key.
- 2. Select Corporate Directory.
- Search for a contact. (See steps on page 2.)
- 4. Press the View soft key.
- Press the **Save** soft key to save the contact in the local contact directory.
   To return to the idle display. press

Directories

<sup>©2008</sup> Polycom, Inc. All rights reserved.

Polycom, the Polycom logo, SoundPoint, and SoundStation are registered trademarks of Polycom, Inc. in the U.S. and various countries. All other trademarks are the property of their respective owners. Information in this document is subject to change without notice.

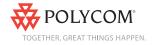